# **Changing your password**

Your ICMS password can be changed from an ICMS computer. Follow the steps below to change your password.

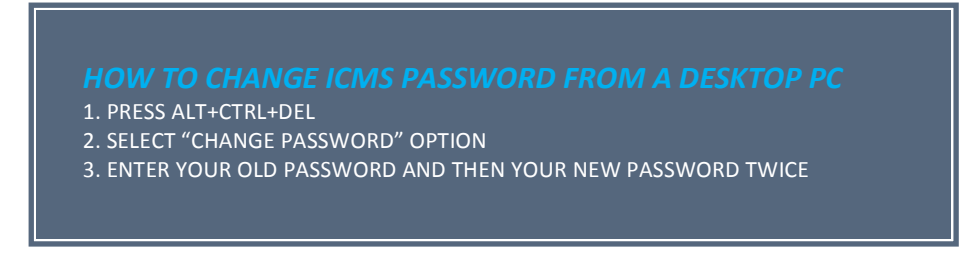

### **Resetting your password**

IF you **forgot your password** you can reset it from any college PC or from your own device.

## **\*\*\*TO RESET YOUR PASSWORD YOU MUST BE REGISTERED FOR THE SERVICE\*\*\***

### **Registering to the Self Service Portal:**

- 1. Browse to <http://servicedesk.icms.edu.au:8888/showLogin.cc>. You can also access this link from the Student Hub page, under Information Technology > Change Password section.
- 2. Sign in with your current username and password on the **Sign In form** located on the left side of the page.

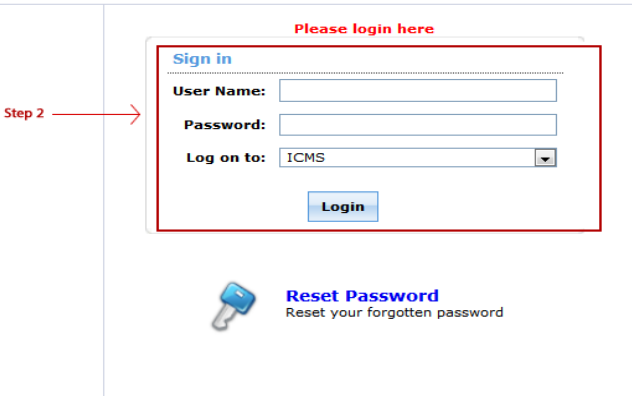

- 3. After logon, you will be presented with a welcome message explaining the functions of the Self Service.
- 4. Click on the "Click Here" button to start enrolling to the service.

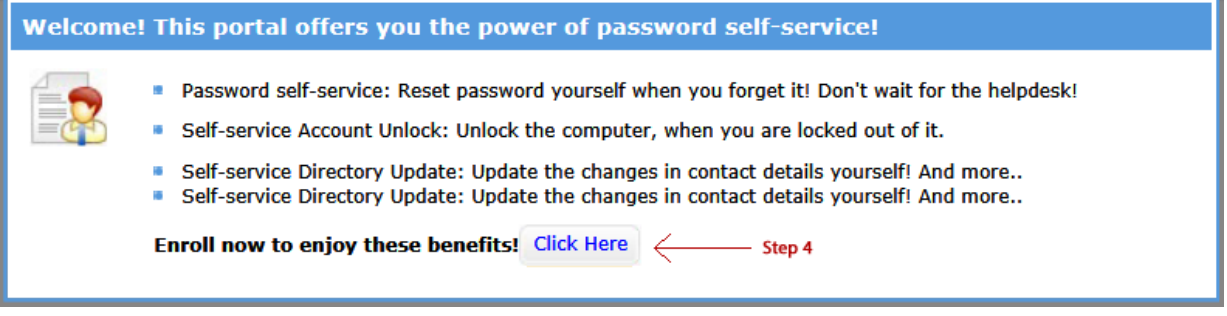

5. Answer the 2 security questions and click Enrol.

6. Once completed, you should see a message to advise you that the enrolment was successful.

# **Reset your forgotten ICMS password**

Follow the steps below to change your password.

- 1. Go to <http://servicedesk.icms.edu.au:8888/showLogin.cc>
- 2. Click on **Reset Password** icon

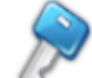

**Reset Password** 

Reset your forgotten password

- 3. Enter your username and click the **Continue** icon.
- 4. Answer the two security questions and type in the characters, as shown in the picture, in the field below the picture.
- 5. The next page will prompt you to enter your new password twice and to type the characters you see in the picture below the new password fields.
- 6. Once completed you should see a message to advise that the password reset was successful.

*If* you need *I.T.* support, please note that for security reasons, I.T. will only provide a new *password to you:*

- 1. in person with photo *ID* card (for example, your student card)
- *2. via email sent from your ICMS email account.*